### **After completing this lesson, you will be able to:**

1

### • Insert pictures from files.

- Insert pictures from the Microsoft Clip
- Gallery. Resize a picture

## **Inserting a Picture from a File To insert a picture into a document**

- 1. If necessary, click the Print Layout View button on the status bar.
- 2. Click to position the insertion point where you want to insert the picture.
	-
	- 3. On the Insert menu, point to Picture and click From File. *(continued)*

2

# **Inserting a Picture from a File**

#### **To insert a picture into a document**

- *(continued)* 4. In the Insert Picture dialog box, click the Look
- in down arrow and select the appropriate drive and folder
- 5. In the file list, click the file that you want to insert.
- 6. Click the Insert button.

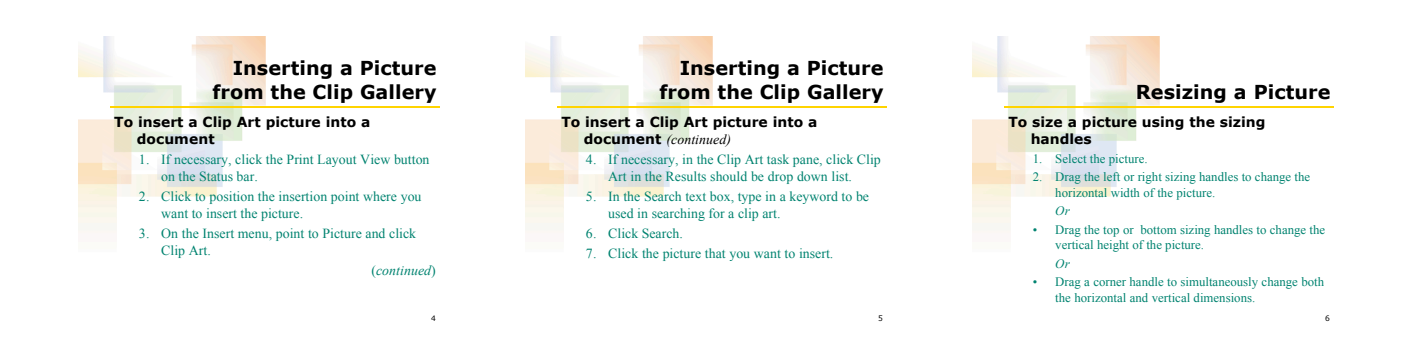

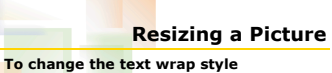

## 1. On the Picture toolbar, click the Text Wrapping

- button.
- 2. Click to position the insertion point where you want to change the text wrap.
- 

7

3. Select the desired style and click anywhere outside the picture to deselect it.